Mit dem neuen Panel der Zusätzlichen Objekte können im [Aligner Modul](https://www.onyxwiki.net/doku.php?id=aligner_3d) verschiedene Arbeiten realisiert werden, u.a.:

### **Option A: Fehlenden Zahn ersetzen**

- 1. (+)-Icon im Panel "Zusätzliche Objekte" klicken
- 2. Zahn oder Spiegelzahn auswählen, Nummer angeben
- 3. Neu eingefügtes Objekt auswählen und mit dem 3D-Navigator bewegen
- 4. Zahn-Icon im Panel "Zusätzliche Objekte" anklicken, um ein Referenzobjekt festzulegen:
	- "Maxilla" auswählen, um den zusätzlichen Zahn im Oberkiefer statisch zu halten
	- "Zahn XX" auswählen, um den zusätzlichen Zahn mit diesem zu bewegen
	- "Mandibula" (keine Weichteile) wählen, um die Position im Unterkiefer statisch (d.h. ohne Kieferbewegung) zu halten
	- "Mandibula (Weichteile)" wählen, um die Position relativ zum bewegten Unterkiefer zu halten

## **Option B: Lücke überbrücken**

1. Über (+) ein Objekt aus der benutzerdefinierten Objektliste wählen, welche über das Hauptmenü → Ansicht → 3D Objektbibliothek modifiziert und um eigene Objekte ergänzt werden kann

- 2. Objekt beispielsweise einen einfachen Block, wählen
- 3. Restliche Schritte für die Referenz wie in Option A beschrieben

### **Option C: Eigene Attachments**

1. Über (+) ein Objekt wählen (s. Option B)

2. Objekt anwählen und mit Rechtsklick auf einen Zahn setzen. Dies setzt automatisch die richtige Referenz

3. Bitte beachten, dass dies keine offiziell unterstützte Arbeitsweise ist, auch weil diese Objekt im Export zwangsläufig ausgeblockt werden

# **Option D: Aufbissrampe**

Mit den Schritten aus Option B bzw. C ebenso möglich

# **Option E: Flügel für Unterkieferverlagerung**

1. Über (+) die einfachen Beispiele der Flügel aus der Objektliste wählen (hier sollten eigene konstruiert und benutzt werden)

2. Flügel hinzufügen, 4 Stück

3. Referenzen der unteren Flügel auf "Mandibula" (kein Weichteil) setzen, damit diese gegenüber den oberen Flügeln stehen bleiben

4. Position der UK-Flügel in allen Schritten prüfen, damit diese nicht vom Modell getrennt werden

#### **Option F: Modellbasis für angeschrägten Druck vordefinieren**

Es gibt bereits einige Beispiele in der Objektliste.

From: <https://www.onyxwiki.net/> - **[OnyxCeph³™ Wiki]**

Permanent link: **[https://www.onyxwiki.net/doku.php?id=aligner\\_3d\\_aux\\_obj](https://www.onyxwiki.net/doku.php?id=aligner_3d_aux_obj)**

Last update: **2021/07/30 07:16**

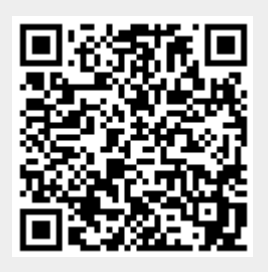